คู่มือสำหรับหน่วยงาน กำรใช้งำนเว็บไซต์ ระบบกำรศ ึ กษำต่อเน ื่อง สภำวิชำชีพสังคมสงเครำะห์

# เว็บระบบการศึกษาต่อเนื่อง

### สามารถเข้าไปที่ลิงค์ url https://cswpeducation.swpc.or.th/

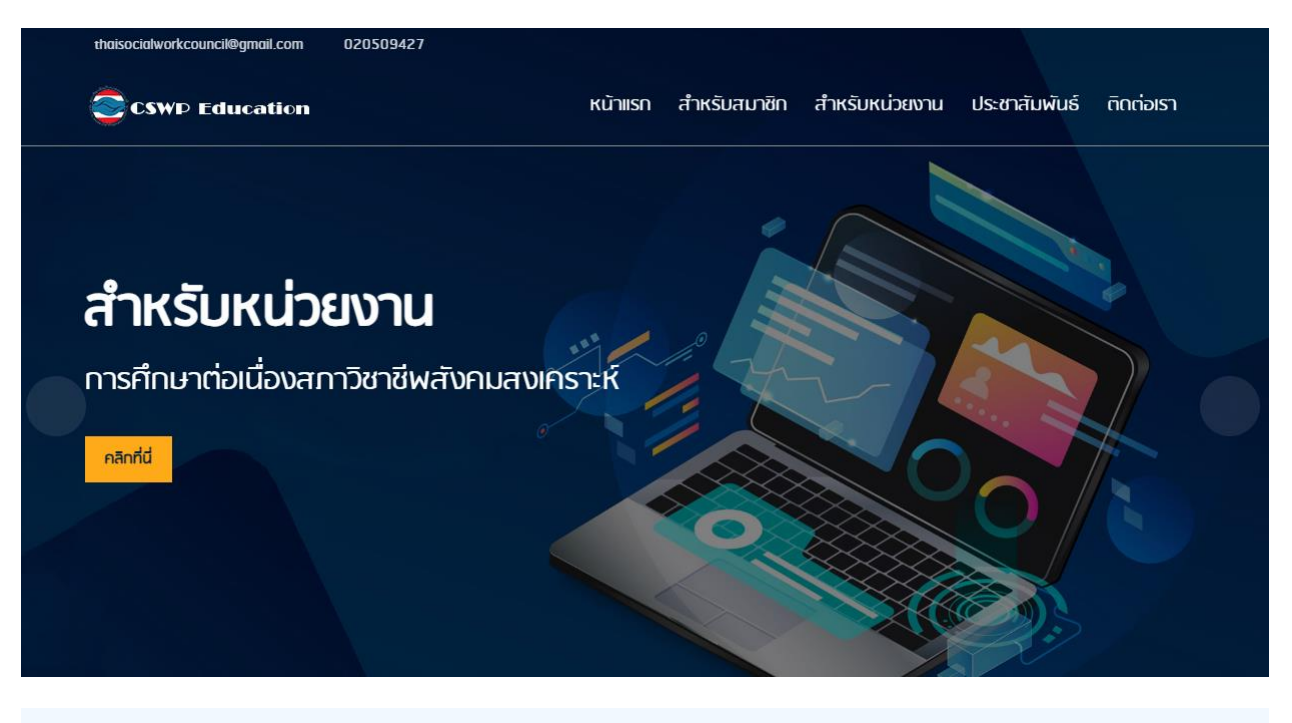

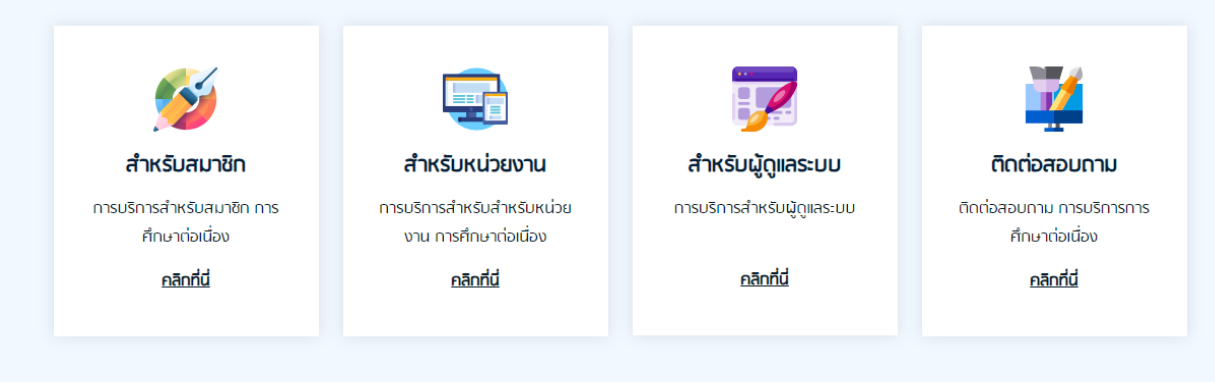

#### ี ยินดีต้อนรับ การศึกษาต่อเนื่อง สภาวิชาชีพสังคมสงเคราะหั

#### การศึกษาต่อเนื่อง

"การศึกษาต่อเนื่อง" หมายกึ่ง การศึกษา และ/หรือ การฝึกอบรมระยะสั้นที่จัดขึ้น โดยมีเป้า หมายเพื่อพัฒนาศักยภาพและสมรรถนะของผู้ประกอบวิชาชีพสังคมสงเคราะห์รับอนุญาต โดยหมายรวมถึงกิจกรรมเพื่อเพิ่มพูนความรู้ ความสามารถทางวิชาชีพหรือวิชาการหรือมี ส่วนร่วมในการพัฒนาบุคลากรหรือพัฒนาวิชาชีพ

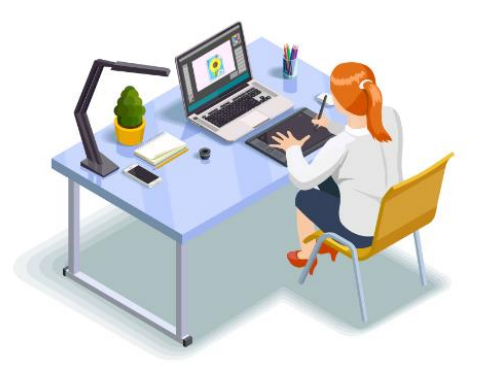

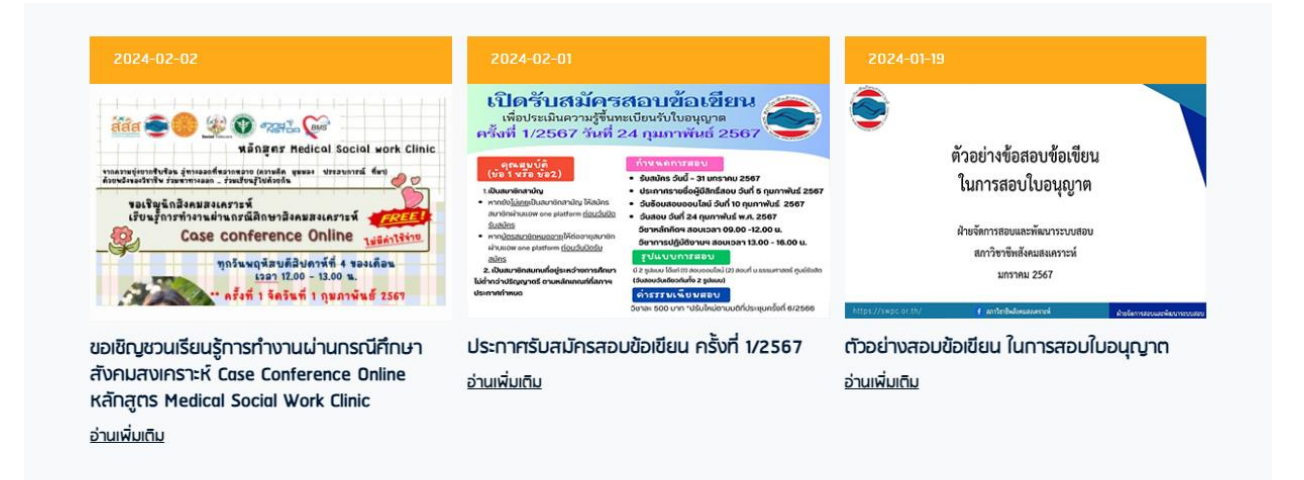

 $\circ$ 

#### 1.หน่วยงำน Login

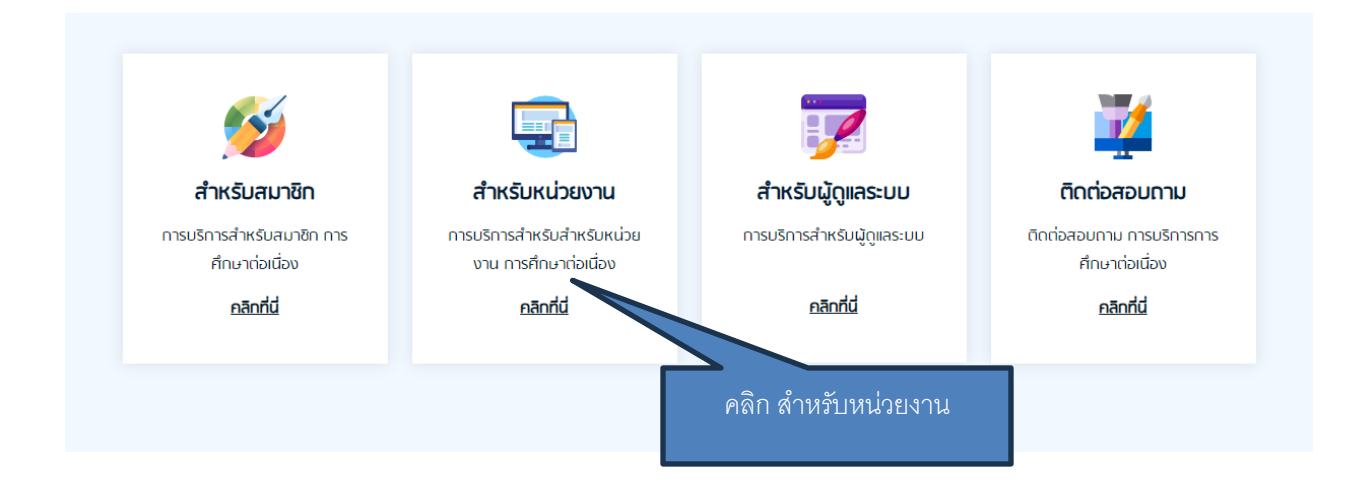

### ใส่ User Name และ Password ที่ได้รับจำกสภำฯ

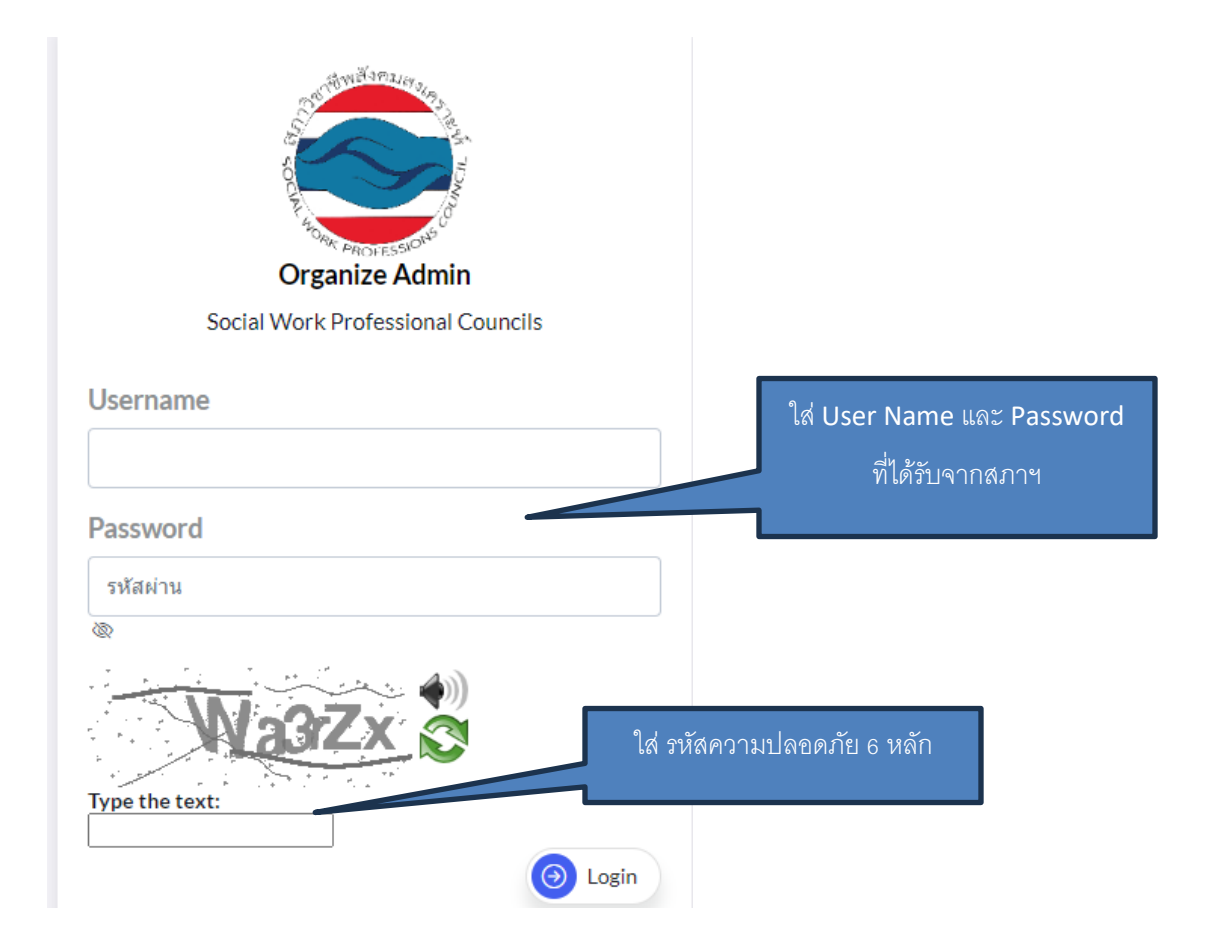

#### เขำ ้สู่หนำ ้กิจกรรม

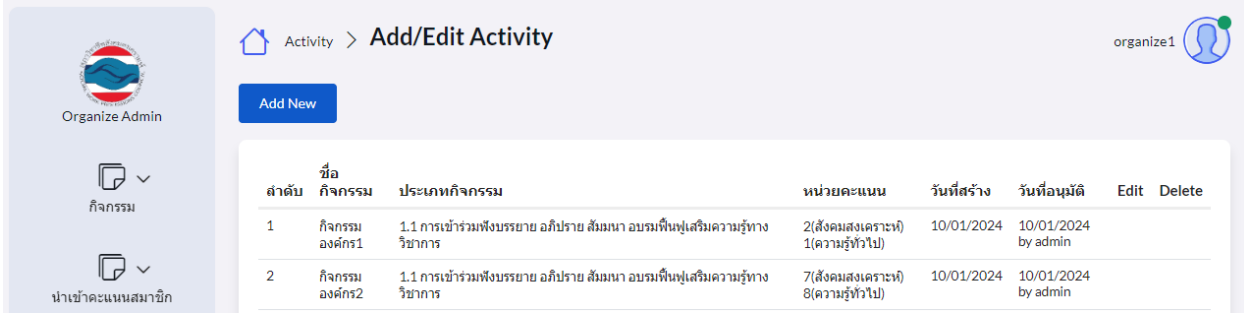

### 2.เพิ่มกิจกรรม

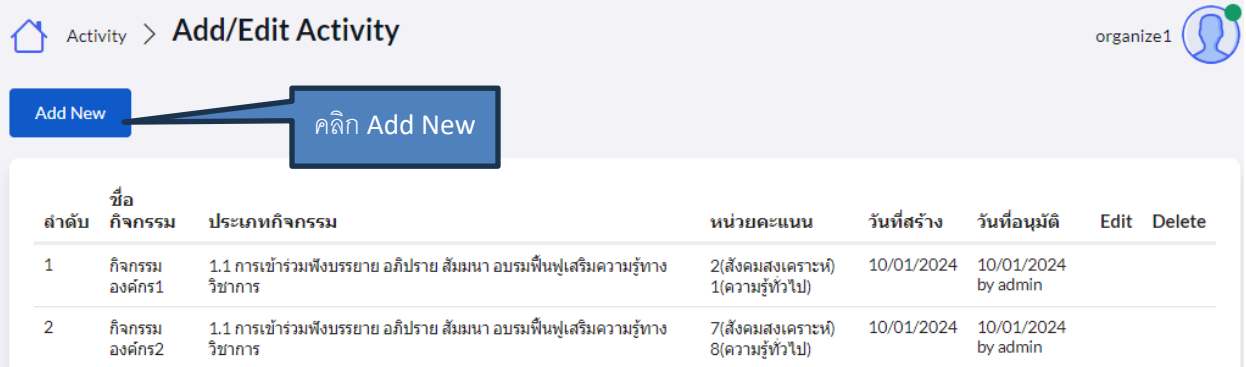

### ใส่รำยละเอียดกิจกรรม

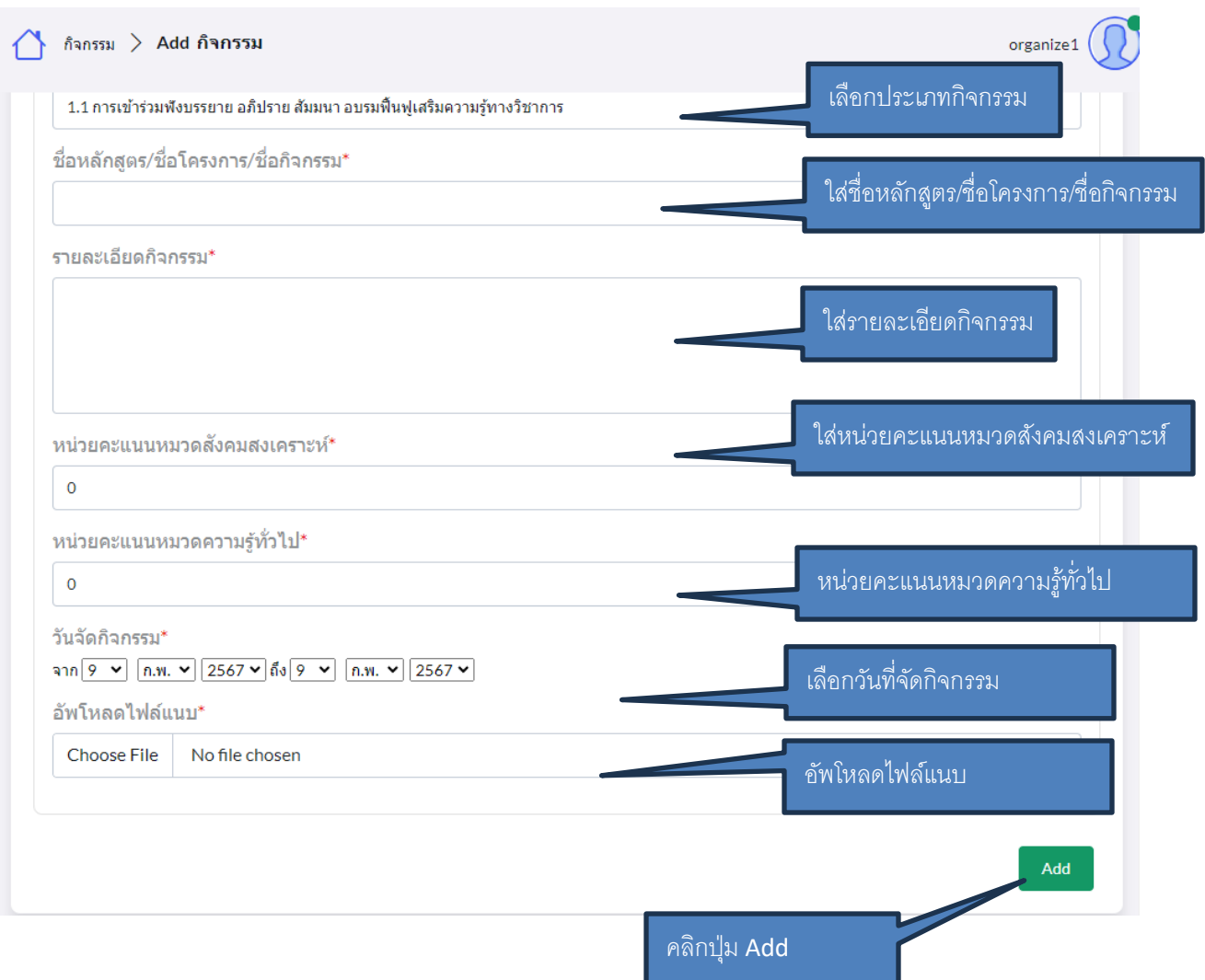

#### รอกำรอนุมัติ จำกสภำฯ

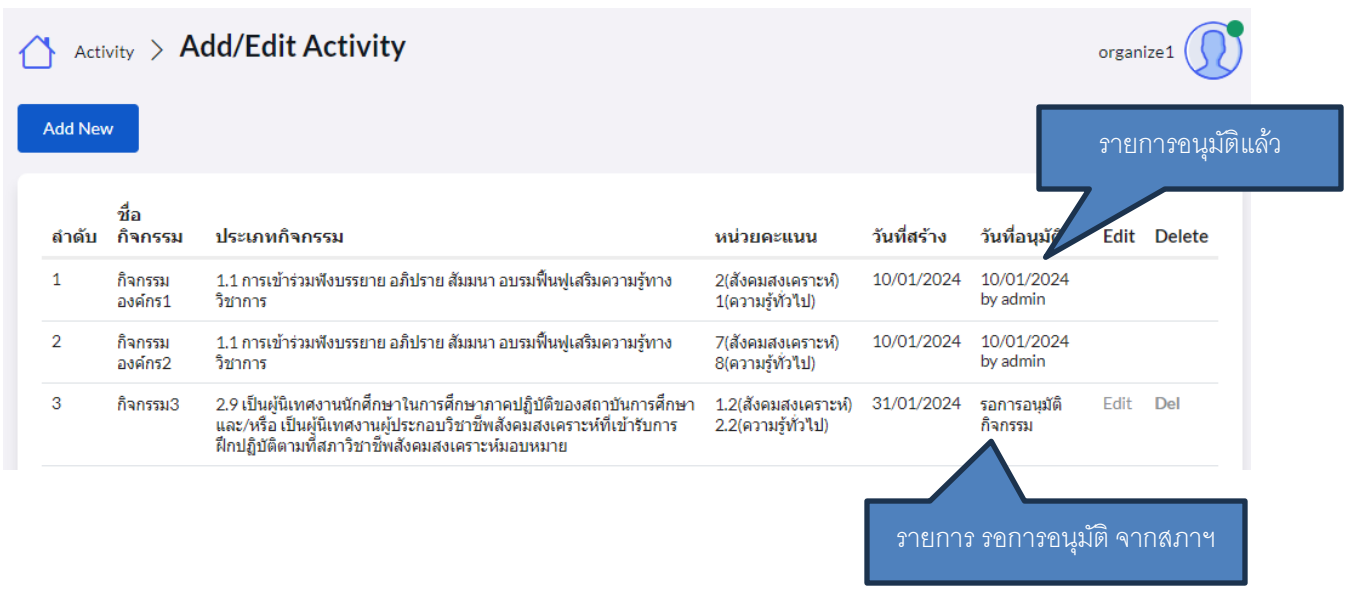

ในกรณี ที่สภา ขอข้อมูลเพิ่มเติม หรือให้แก้ไข สถานะจะเป็น สภาฯ ขอข้อมูลเพิ่มเติม

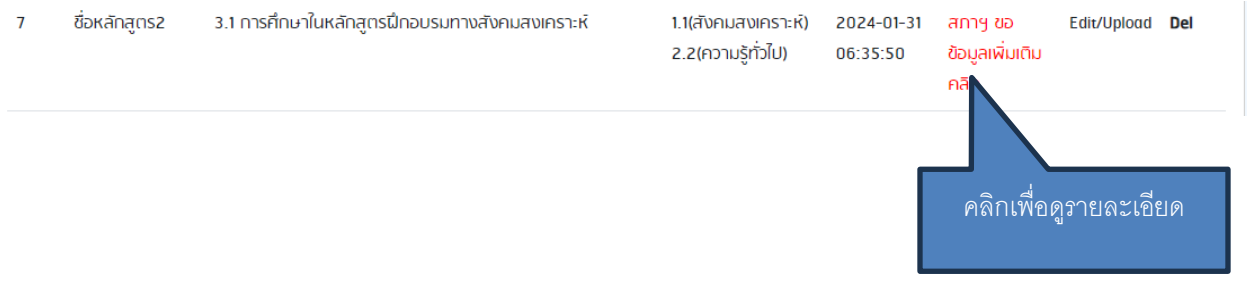

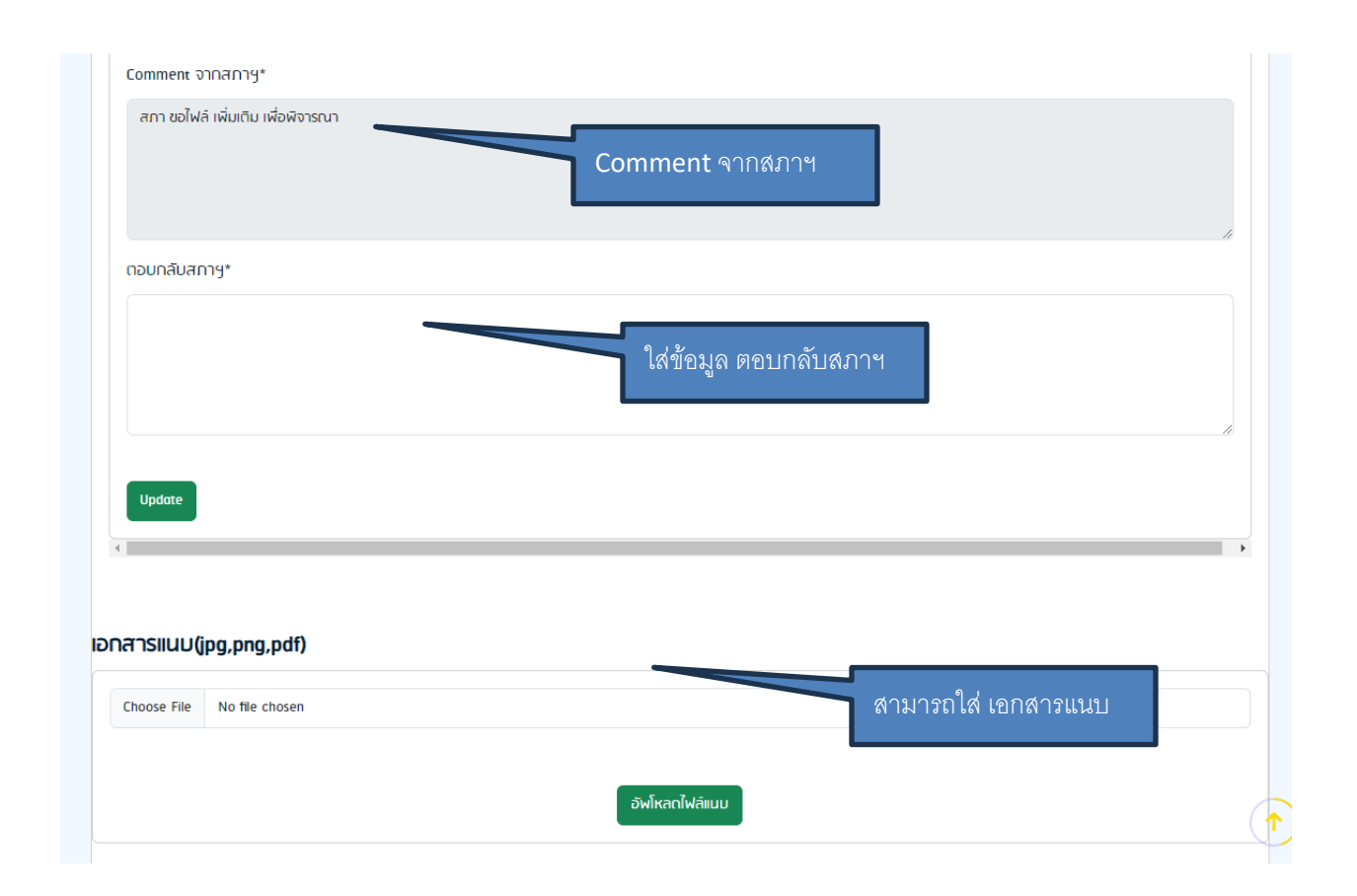

#### 3.นำเข้าคะแนนสมาชิก

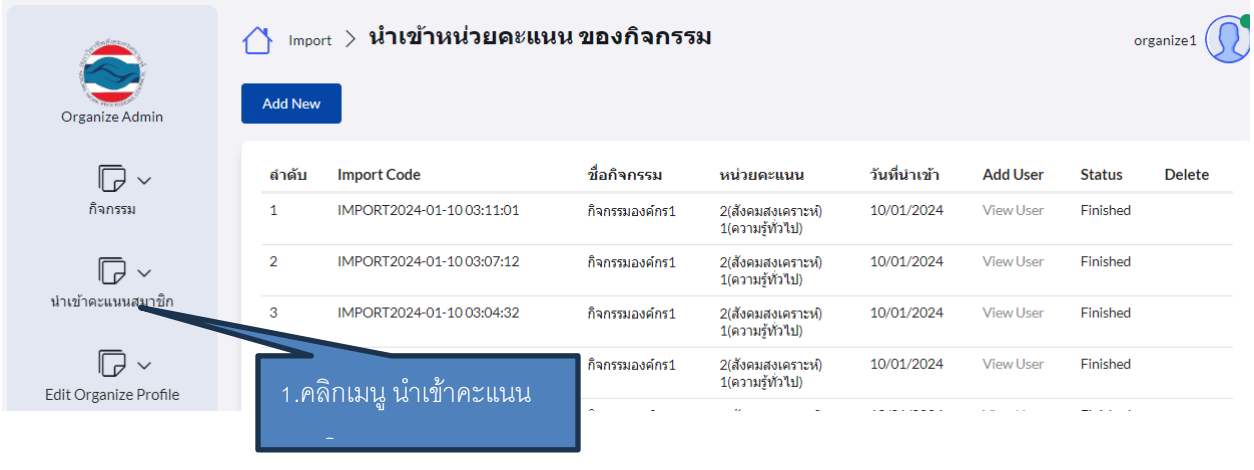

#### คลิกปุ่ม Add New

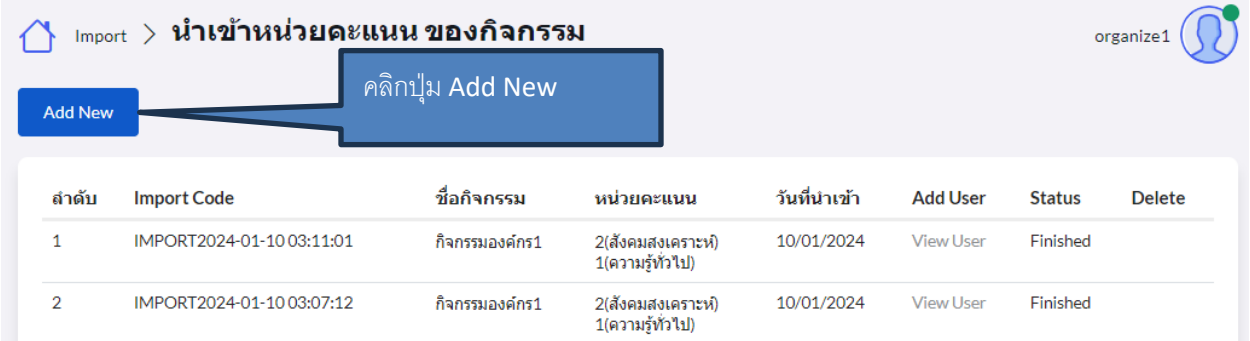

#### ใส่ข้อมูลสำหรับ นำเข้าหน่วยคะแนน

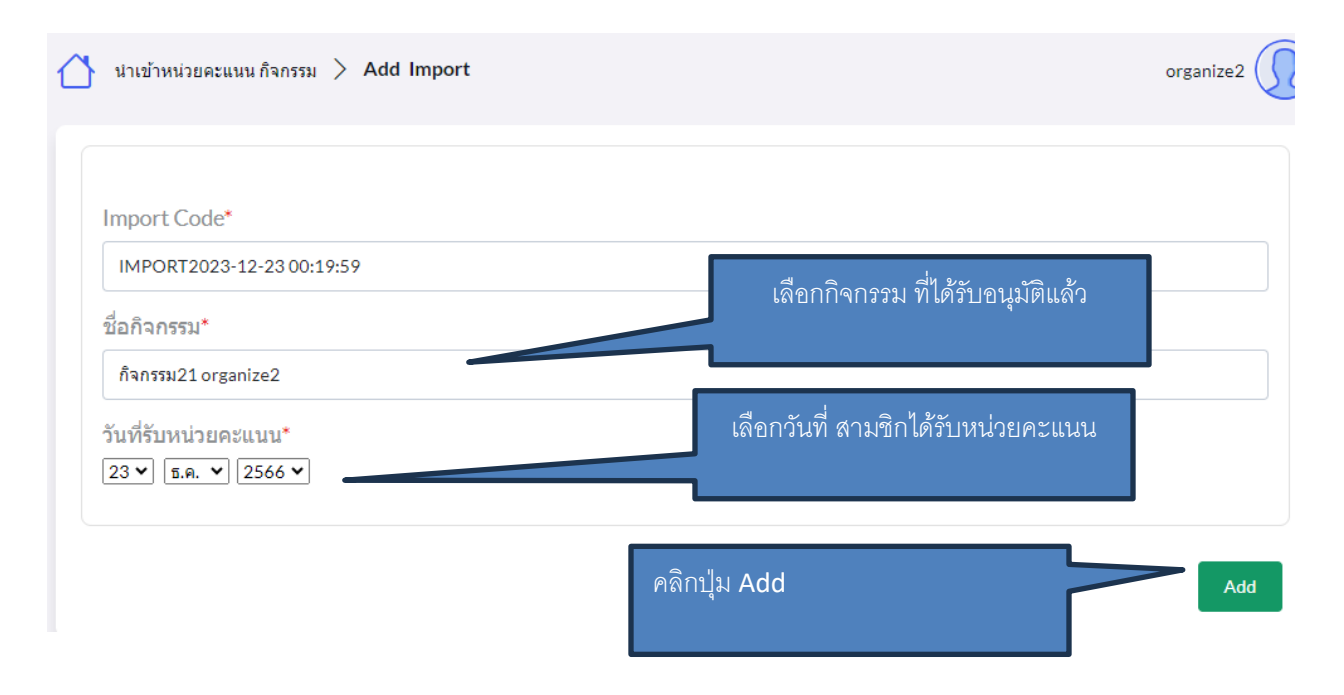

### น ำเข้ำรำยชื่อ สมำชิก

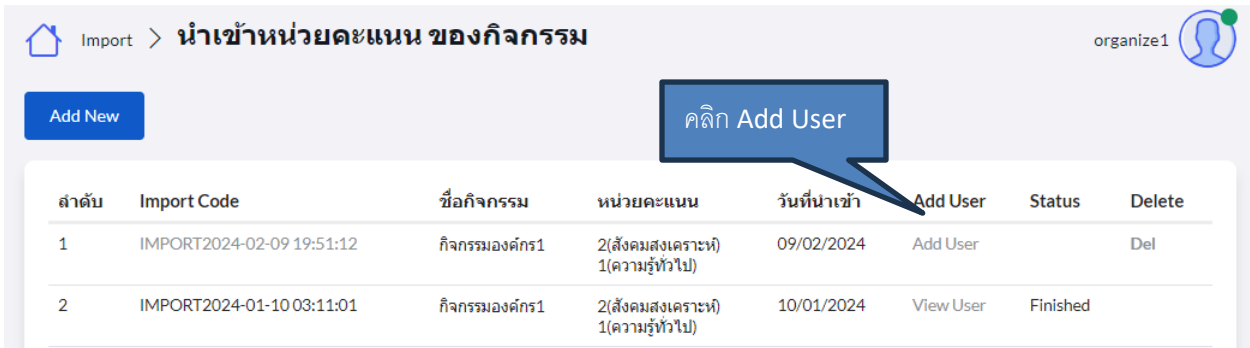

ใส่เลขที่บัตรประชาชนสมาชิก สามารถใส่ได้มากกว่า 1 เลขที่ โดยเคาะ Enter

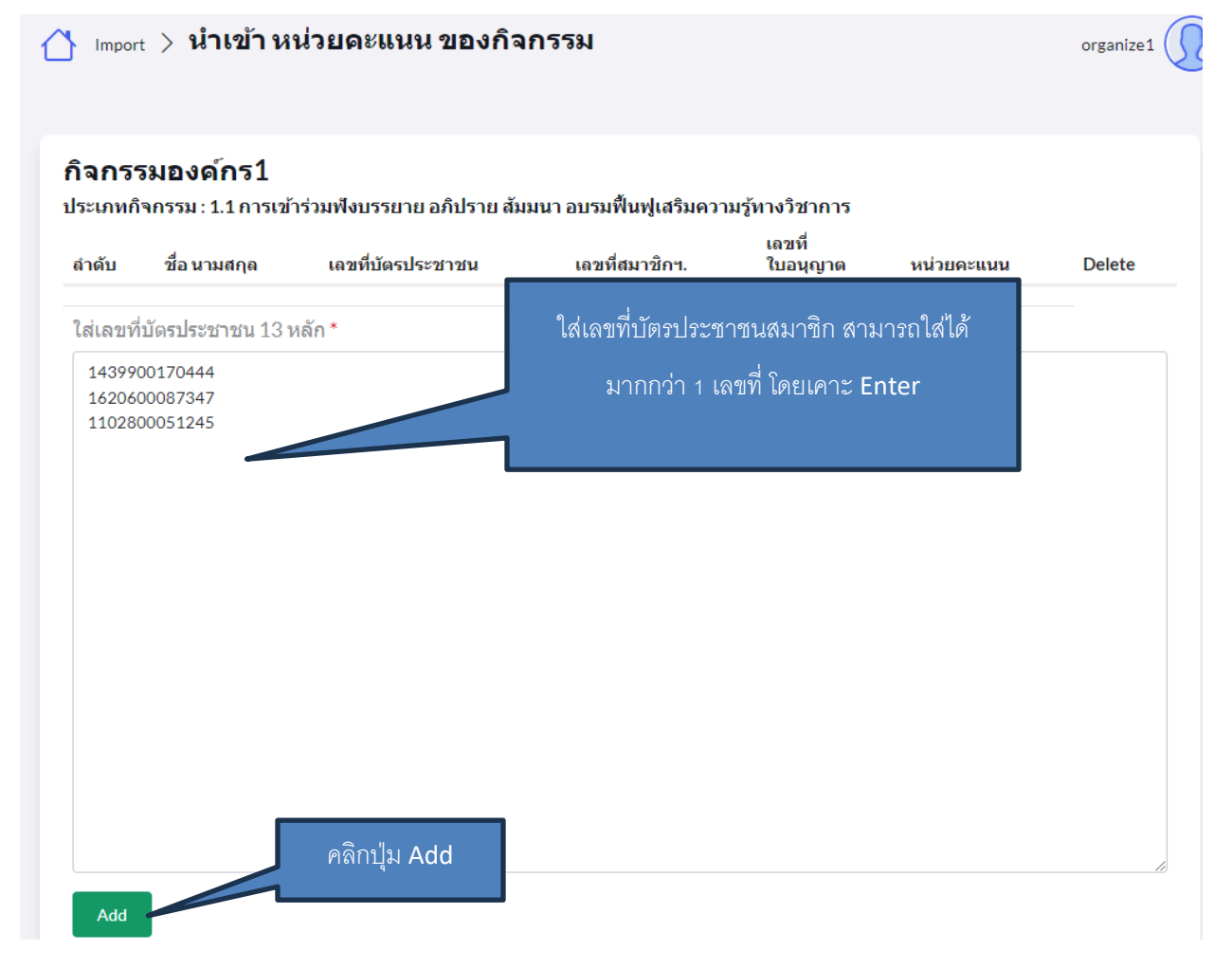

รำยชื่อจะถูกเพิ่ม สำมำรถ Add รำยชื่อ ได้เรื่อยๆ

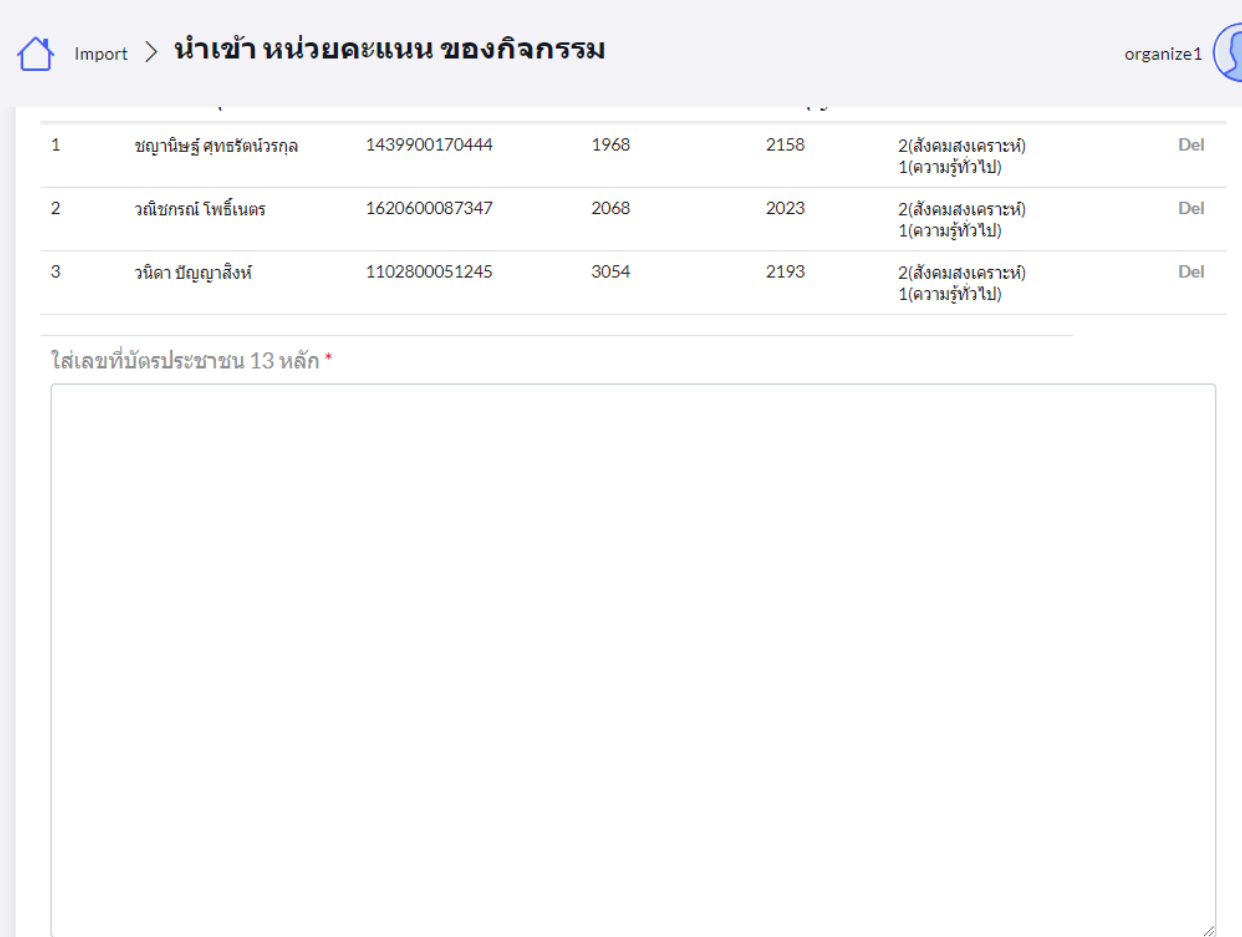

Add

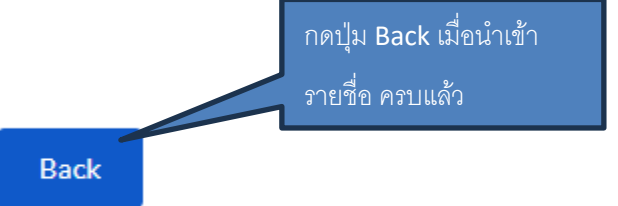

### กดปุ่ม Confirm เพื่อนำเข้าคะแนนให้สมาชิก

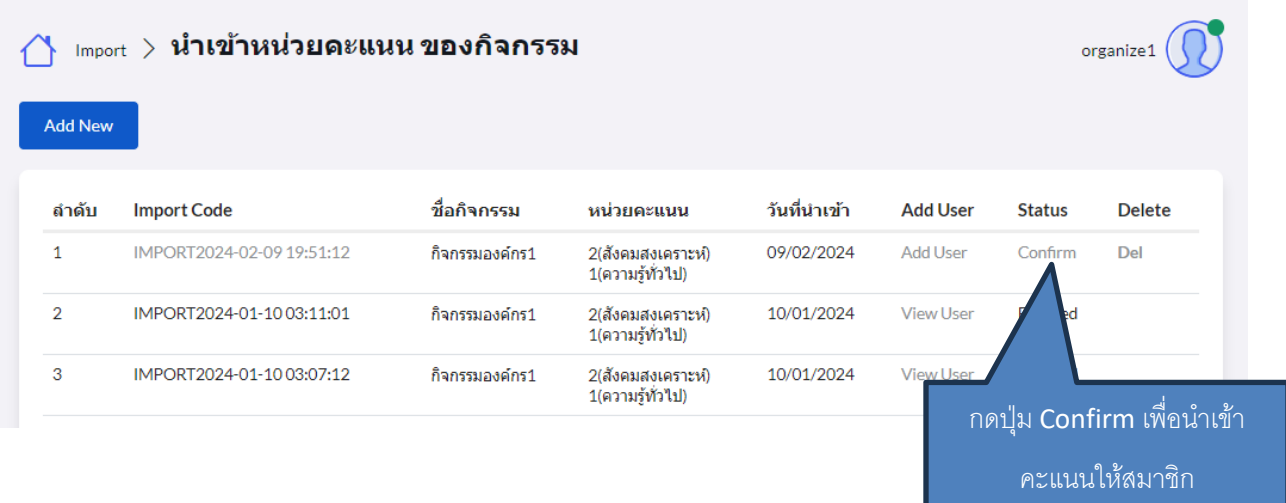

## ตรวจสอบรำยชื่ออีกคร้ังและกดปุ่ม Confirm

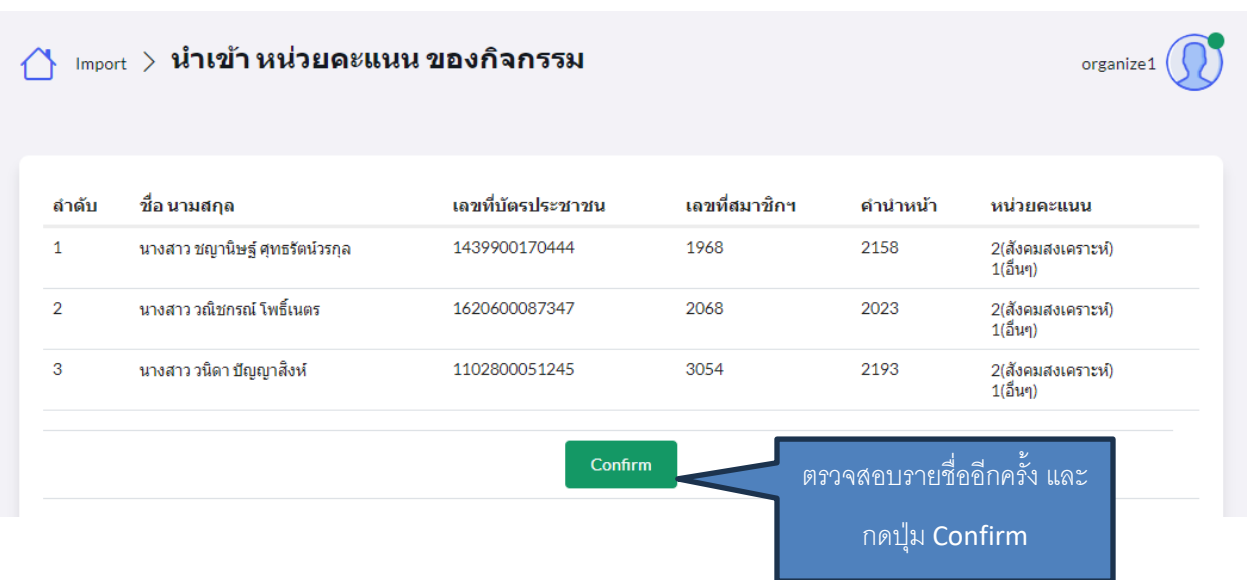

หน่วยคะแนนสมาชิกจะถูกนำเข้าสู่ระบบเรียบร้อย